# Herramienta Para el Análisis de Gastos en la Compañía Sanford Colombia S. A.

# Leidy Carolina Durán González\*

"En memoria de Camilo Durán, mi hermoso padre"

# Resumen

La compañía Sanford Colombia S. A. pertenece al grupo corporativo Newell Rubbermaid Inc. Esta organización lleva más de 50 años en Colombia como líderes en productos de escritura.

En el área de planeación financiera se realiza el análisis global así como la presentación de informes para Venezuela, Ecuador y Colombia para cada uno de los segmentos de la compañía.

Vista la complejidad de las operaciones de Sanford Colombia S. A. se pone a consideración la construcción de una herramienta para facilitar el análisis de gastos para Ecuador y Colombia en el área de planeación financiera, con el fin de mejorar la eficiencia, eficacia y efectividad en el análisis, además se pretende incluir la opción de descarga inmediata de la herramienta de gastos en el software de la empresa: Mapics AS 400.

**Palabras clave**: planeación financiera estratégica, análisis financiero, hyperion, unidades globales de equipo

Fecha de recepción: septiembre de 2010, fecha de aceptación: noviembre de 2010

# 1. ANTE PROYECTO

# *1.1. Área*

Planeación Financiera es el área del Departamento de Finanzas donde se utiliza la información contable para sustentar el análisis y la interpretación de cada una de las operaciones de negocio en la organización para la toma de decisiones gerenciales.

## *1.2. Identificación*

Título del proyecto: "Herramienta para el análisis de gastos en la compañía Sanford Colombia S. A."

## *1.3. Formulación del problema*

La compañía Sanford Colombia S. A. pertenece a la empresa Newell Rubbermaid Inc. Sanford lleva en el mercado colombiano más de 50 años en la industria manufacturera especialmente. Esta compañía concentra su fuerza laboral en tres negocios importantes; por orden de materialidad, el negocio de productos de oficina es considerado como el más relevante por ser este el generador de grandes utilidades en la organización; a su vez, este negocio tiene cuatro subdivisiones, productos de escritura diaria, marcadores y resaltadores, productos de escritura fina, y productos de tecnología.

El negocio que le sigue tiene por nombre Herramientas y Hardware. Y el último de sus segmentos recibió el nombre de Hogar y Familia.

En el Departamento de Finanzas, en su área de Planeación Financiera, se maneja la información de Venezuela, Ecuador y Colombia; allí se consolida y diligencia la cantidad de reportes necesarios para el análisis y la toma de decisiones gerenciales sobre cada una de las unidades globales de negocio; es por ello que el desempeño funcional dentro del área tiende a ser bastante dispendioso en la presentación de reportes y se ha dejado a un lado la rigurosidad en el análisis de la información financiera, de ahí nace la siguiente propuesta.

¿Debería el Departamento de Finanzas en el área de Planeación Financiera de la compañía Sanford Colombia S. A. esforzarse en los aspectos concernientes al análisis e interpretación de la información financiera más que en la elaboración de informes especiales para la toma de decisiones gerenciales?

Indiscutiblemente, la elaboración de reportes financieros especiales es tan importante como el mismo análisis que se debe realizar sobre ellos, ya que el uno depende del otro; de ahí la necesidad de buscar la optimización del tiempo y la eficiencia en el proceso lógico de generación de los mismos, de esta manera, se lograría una maximización del tiempo y de los recursos destinados no solo a la presentación de informes, sino también sobre el análisis e interpretación de los mismos.

## *1.4. Objetivos*

**Objetivo general.** Agilizar los procesos relacionados con la construcción de informes financieros especiales de gastos para la compañía Sanford Colombia S.A. en los países de Ecuador y Colombia.

### Objetivos específicos

- Establecer estrategias para la consolidación de la información necesaria para la elaboración de los informes de gastos de Colombia y Ecuador en los sistemas de información o plataformas sistemáticas de la entidad (Hyperion y AS400).
- Elaborar una herramienta para la construcción de informes en cada uno de los siguientes procesos:
- Estimados (proyecciones mensuales)
- Presupuesto (anual)

– Resultados del año anterior y resultados actuales

En las áreas de:

- Recursos humanos
- Comercialización de productos
- Gerencia
- Mercadeo del canal
- Finanzas
- Informática.
- Elaborar el procedimiento de uso (manual) sobre la herramienta de gastos y sobre el análisis de los mismos de la organización, mensual, trimestral, total del año, sobre los resultados de gastos pasados, actuales, estimados y presupuestados.

# *1.5. Justificación*

Indiscutiblemente, el área de Planeación Financiera requiere un procedimiento o una herramienta que le permita la generación de informes de una manera más ágil, eficaz y conveniente en cuanto a la forma en que se construyen dichos reportes para el clúster de la entidad. De esta manera se podrá sintetizar la tarea de consolidar reportes especiales de gastos (sobre cada uno de los negocios), para proceder a la interpretación de los resultados obtenidos por la corporación en Ecuador y Colombia propiamente.

Es así como nace el valor agregado que necesita el área de planeación financiera para proceder con efectividad; es decir, con eficiencia en el uso de los recursos físicos, productivos y económicos, y con eficacia en el cumplimiento de sus objetivos, en el análisis de las partidas de egresos de la corporación.

*1.6. Marco o términos de referencia*

#### **Marco conceptual**

- acr: Documento por el cual se registran las notas crédito.
- Análisis financiero. Es una evaluación de los resultados financieros de una compañía, unidad estratégica de negocio o área, comparados con un marco de referencia que bien puede ser la industria o el mercado, periodos anteriores o presupuestos. El análisis financiero es la base para la toma de decisiones estratégicas.
- api: Documento por el cual se registran las cuentas por pagar.
- AS400: Es un sistema multiusuario, es decir, en su uso esta plataforma permite la entrada de varios usuarios en diferentes ordenadores. Este sistema se maneja a través de un menú controlado por la forma de lenguaje jcl: *Job Control Language*, que consiste en la utilización de códigos (serie de números enteros).
- Eficacia: es el cumplimiento de los objetivos que propone y debe conseguir la empresa.
- Eficiencia: consiste en el uso adecuado de los recursos productivos, físicos y económicos de la organización.
- Estimados de gastos: revisiones mensuales de los presupuestos de gastos de la compañía, donde generalmente se hace una proyección de los meses futuros.
- Gastos: representan flujos de salida de recursos, en forma de disminución del activo o incrementos del pasivo o una combinación de ambos, que generan disminuciones del patrimonio, incurridos en las actividades de administración, comercialización, investigación y financiación, realizadas durante un período, que no provienen de los retiros de capital o de utilidades excedentes<sup>1</sup>.
- Hyperion: es una red de tipo corporativo que trabaja como medio estratégico y de consolidación de todos los negocios de la compañía para cada país, su estructura es semejante al modelo diseñado para las hojas de cálculo Excel; sin embargo, Hyperion se encuentra diseñado en inglés.
- Líneas de gastos: son los grupos generales en donde se encuentra la sumatoria de todos los demás gastos específicos de la entidad, por ejemplo: salarios es la línea de gastos y los gastos específicos, son las partidas relacionadas con el salario integral y sueldos de personal.
- Planeación: implica tener uno o varios objetivos por cumplir, junto con las acciones requeridas para que estos objetivos puedan ser alcanzados.<sup>2</sup>
- Presupuesto: "Plan estratégico a corto plazo,"<sup>3</sup> el cual incluye una proyección de ingresos, costos y gastos en una compañía, unidad estratégica o varia.
- Unidades Globales de Negocio: por sus siglas en inglés: Global Business Unit (GBU). Corporativamente los segmentos de la empresa reciben esa referencia.
- Unidades Globales de Equipo: por sus siglas en inglés: Global Business Team (GBT). Se llaman GBT a las sub categorías que se encuentran dentro de los segmentos de la compañía.

#### **Marco teórico**

La planeación nace desde el comienzo de la historia del mismo ser humano, pues el hombre siendo aún primitivo (aproximadamente 2000 a. C.), se ve en la necesidad de cazar diferentes tipos de especies para sobrevivir, por lo tanto, nace un raciocinio<sup>4\*</sup> la fabricación de herramientas rupestres que les ayudaría a cazar<sup>5\*\*</sup>; el hombre primitivo traza

<sup>1</sup> *Régimen Contable Colombiano*. cap. IV, art. 40.

<sup>2</sup> Ver página web: http://definicion.de/planeacion/

<sup>3</sup> Definición de Fabio Villalba.

<sup>4</sup> \* A partir de un conocimiento o vivencia anterior como la necesidad de comer para los hombres primitivos, nace indispensablemente la caza de especies, obligándolos a pensar en un mecanismo o herramienta para alcanzar su principal objetivo, que en este momento era la caza.

<sup>5</sup>\*\* Ver definición en el marco conceptual, sobre planeación (num. 1.6.1.11).

su objetivo frente a la caza y planea la fabricación de una herramienta que le permitiera obtener su meta.

Pasados siglos de civilización, el hombre se encuentra con el objetivo de apoderamiento territorial, ilustrado a través de las miles y millones de guerras que han pasado durante años. Un ejemplo de ello lo vemos en el documento publicado por la Universidad Autónoma de Barcelona con el nombre de *Sucesión y victoria: una aproximación a la guerra helenística*: "El pretendiente al trono resulta el agente causante de la guerra. El rey aparece como consecuencia de la guerra. Cuando el pretendiente es vencedor, y se convierte en rey, la misma figura debe comprenderse como causa y consecuencia de la guerra.<sup>6</sup>" Como lo mencionaba líneas atrás, el hombre, impulsado por el dominio y poder territorial, inclina su objetivo a la conquista de nuevas tierras, su plan es la formación de ejércitos y el inicio de conflictos armados entre pueblos (guerra).

La planeación la ponemos a prueba como ejercicio diario en el momento de ejecución de una tarea con un objetivo específico; sin embargo, el término de planeación al cual quiero llegar está enfocado a la estrategia financiera, expresión comúnmente hablada en los años setenta por profesores de la Universidad de Harvard bajo el concepto de estrategia corporativa,7 haciendo mención a una planeación enfocada al alcance de sus objetivos bajo una serie de estrategias.

Pese a esto, el autor del libro *Planeación financiera estratégica* cita, a manera de contrariedad con referencia en las empresas, la siguiente frase: "La aplicación coherente del proceso de planeación es el punto de partida de la actividad de administrar. Sin embargo, en realidad esto aún no ha sido valorado en nuestro entorno por los responsables de determinar los caminos futuros de las organizaciones, quizás porque las operaciones diarias absorben todo el tiempo que dedican los gerentes a su trabajo, sin dar cabida a la planeación." Definitivamente, la diversidad de tareas y demás compromisos que se nos presentan concurridamente en el ámbito laboral, nos puede llegar a causar distracción al momento de planear estratégicamente la situación financiera de una corporación, la clave está en el manejo adecuado de los procesos de:

- Analizar
- Evaluar
- Planear

#### **Marco geográfico**

El proyecto se aplicará para los países de Ecuador y Colombia.

#### *1.7. Metodología*

Las metodologías que se utilizarán en el cumplimiento del objetivo general de este proyecto son:

**Documental.** Se hará uso de información bibliográfica, como libros, manuales, información de páginas web como:

- a. Políticas Corporativas de Sanford Colombia S. A. – Policy Book.
- b. Decreto 2649 de 1993.
- c. Modelos de Gestión Financiera. Pablo de Llano Monelos, Carlos Piñeiro Sánchez. Mac Graw Hill Interamericana, 20007.
- d. Página web: Portafolio.

**De Campo.** Se realizarán reuniones con el personal del área de sistemas y de finanzas.

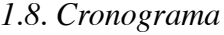

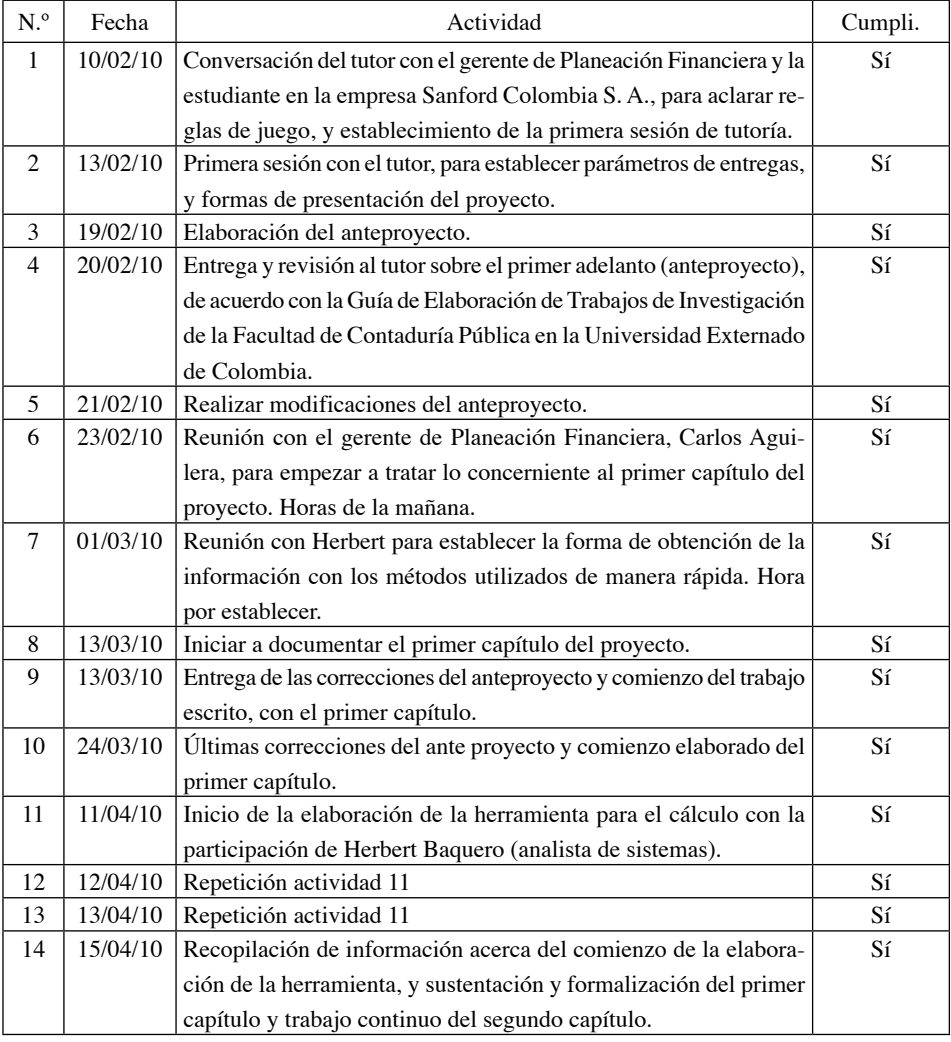

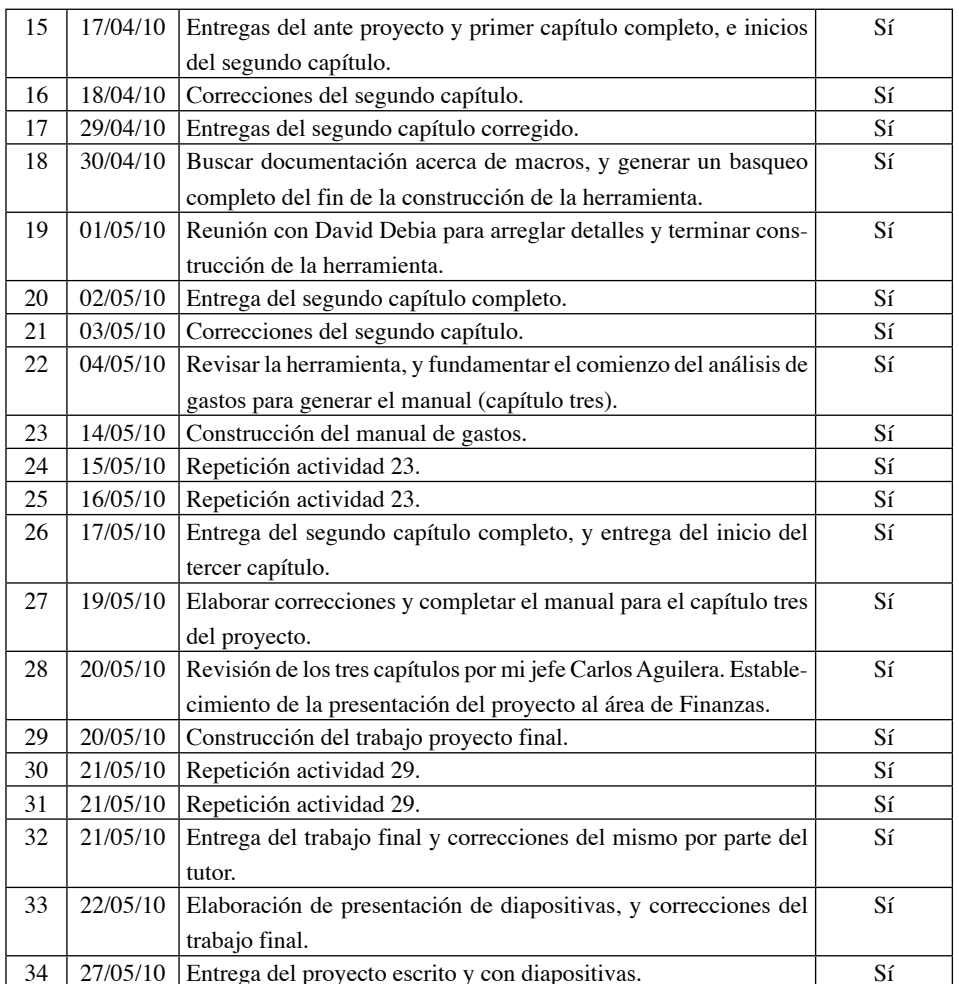

# CAPÍTULO I Plataformas de Sistemas en la Compañía Sanford Colombia S. A: AS400 - **HYPERION**

Sanford Colombia S. A. lleva trabajando aproximadamente siete años con AS400, y con Hyperion 10 años; estos dos sistemas operativos constituyen las dos más grandes herramientas operativas de la empresa.

As400 es un sistema multiusuario; es decir, en su uso esta plataforma permite la entrada de varios usuarios en diferentes ordenadores. Este sistema se maneja a través de un menú controlado por la forma de lenguaje jcl: *Job Control Language*, que consiste en la utilización de códigos (serie de números enteros), para la realización de un tarea en específico que desea realizar. Su apariencia se asemeja a la siguiente imagen.

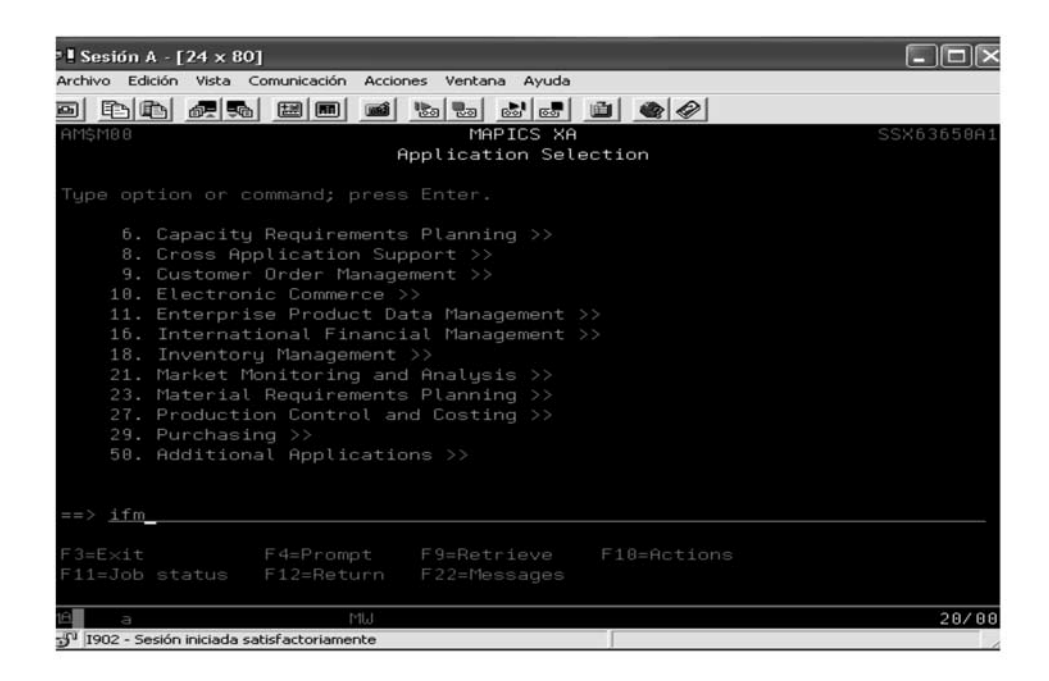

Hyperion es una red de tipo corporativo que trabaja como medio estratégico y de consolidación de todos los negocios de la compañía para cada país, su estructura es semejante al modelo diseñado para las hojas de cálculo Excel, sin embargo, Hyperion se encuentra diseñado en inglés. Su estructura es:

Con AS400 se recopila, se construye y se genera principalmente la información financiera como herramienta para la presentación de informes; esta información proviene de cada una de las transacciones contables que se registran diariamente, así como de los demás ajustes que se practican en razón con las tasas de cambios o con los documentos soportes por operaciones. Es así entonces como AS400 proporciona fundamentalmente.

Herramienta para el análisis de gastos en la compañía...  $\frac{247}{247}$ 

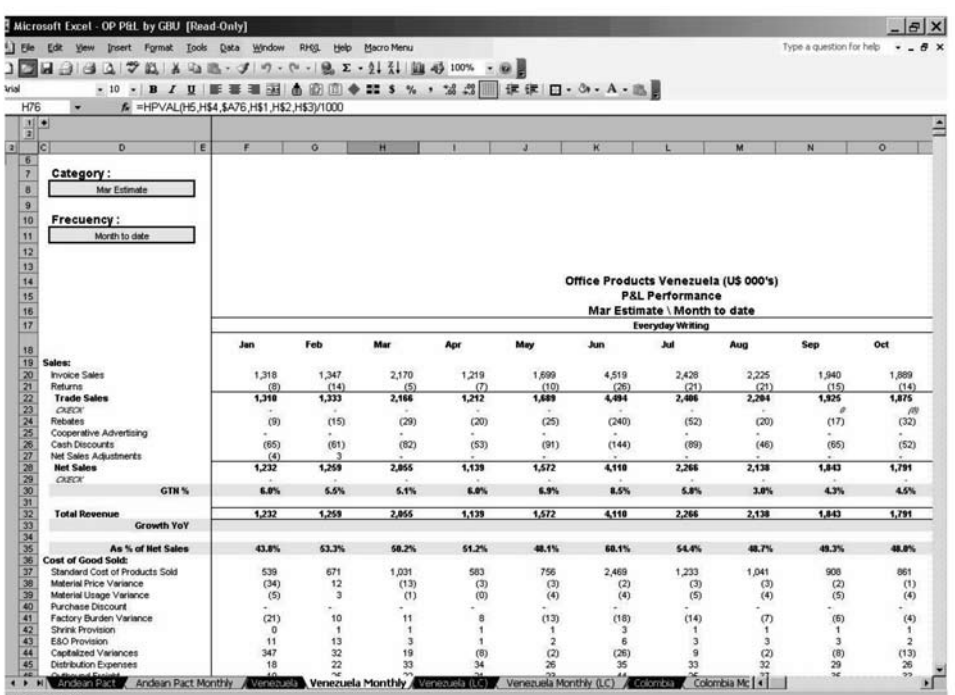

– Historiales de cuentas, por centro de costo, mes, año y código; por ejemplo: las partidas concernientes al año 2009 en el mes de mayo, en el centro de costo 830 (este centro de costos pertenece

al área de finanzas), en la cuenta de código 524515 (Gastos operacionales de mantenimiento y reparaciones de maquinaría y equipo).

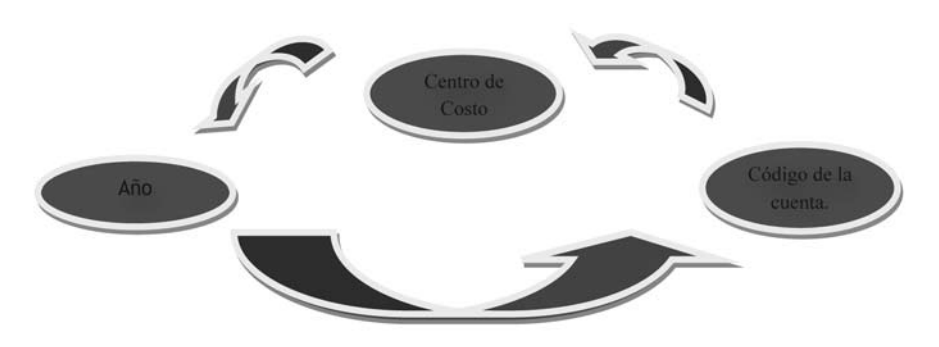

- Emisión de informes detallados; es decir, la presentación de resúmenes acerca de la situación financiera de la compañía por negocio, centros de costos, cuentas y conceptos corporativos.
- Presentación del Balance General y Estado de Resultados. En Colombia para los tres negocios, y para Ecuador, solo sobre el segmento de productos de oficina.
- Historial de tasas de cambio mensuales para los periodos anteriores, actuales, presupuestales y estimados.
- Historial de documentos sobre las operaciones que se realizan cotidianamente en la compañía; por ejemplo, el pago de honorarios en una asesoría tributaria. Como soporte de pago por este servicio, contamos con la factura, esta se halla en la base de datos de AS400 a manera de resumen; es decir, contiene los principales caracteres que la conforman: fecha, valor de la misma, y cuentas

contables a las que se llevaron las partidas concernientes.

Hyperion, por su parte, suministra información acerca de los negocios de la compañía para cada uno de los *cluster* de la corporación (un ejemplo de ello es la región formada por Ecuador, Venezuela y Colombia); con esta plataforma de sistemas se puede:

– Identificar la información financiera (Estado de Resultado y Balance General), así:

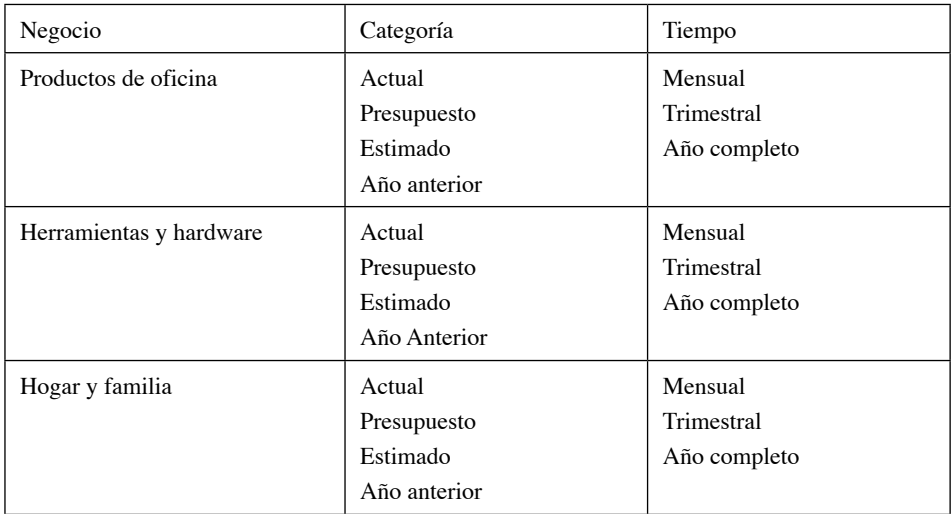

De la misma manera, el ejemplo anterior aplica para los subnegocios $^{\rm 8}$ , o para cada una de la GBU y GBT de la compañía.

Igualmente, Hyperion permite hacer una clara visualización acerca de la partida que deseemos o necesitemos específicamente, por ejemplo:

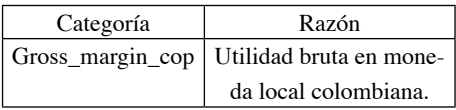

De esta manera se pueden construir informes diversos con la información, tanto en monedas locales como con bolívares (Venezuela), pesos (Colombia), y en moneda extranjera: dólar.

Es así como con la utilización tanto de AS400 como de Hyperion, se logra construir varios reportes para su previo análisis; en el caso de gastos en particular, el procedimiento para la cimentación del archivo que permite su ejecución es el siguiente:

**1.** Para actualizar los archivos de gastos (IT, HR, Finance, GM, Legal, Real Estate, Selling, Channel general, PM), estos deben encontrarse formulados; sin embargo, para la formulación se debe tener en cuenta lo siguiente:

- En el enlace: J/Finance/Alejandro/Año actual/SG&A/Detallados/Mes a trabajar se encuentran cuatro hojas de cálculo: OP, T&H, HF y Ecu; la formulación es igual para cada uno de los archivos tanto de gastos como para las anteriores cuatro hojas de cálculo. Se recomienda abrir primero el archivo de OP con todos los demás archivos de gastos, si la velocidad del PC no es tan veloz.
- Abrir el archivo de gastos IT (J/Finance/Alejandro/Año Actual/SG&A/Admon/IT.xls), y la hoja de cálculo de detallados de OP (ver anterior link).
- En el archivo de gastos de IT, me ubico en la pestaña con el nombre de "OP", voy al cuadro que dice: "Actual 20XX", me ubico en el mes en el que se va a trabajar (debe tenerse en cuenta que esta fórmula debe modificarse mensualmente, ya que los datos cambian), en esta celda (generalmente la 84) se hace la formulación.
- El objetivo de la fórmula es traer el valor de gastos para cada cuenta desde el archivo de OP, IT, TH, HF para cada área.
	- Se recomienda utilizar la siguiente fórmula:
	- =Si(eserror(buscarv(cuenta; archivo de OP –área (IT)– se selecciona desde la celda A7:B7 hasta un poco más del final ya que los datos cambian constantemente; 2;0));0; buscarv(cuenta; archivo de OP –área (IT)– se selecciona desde la celda A7:B7 hasta un poco más del final; 2;0)).
- Se copia la fórmula al resto de cuentas, y así sucesivamente para todas las áreas.

**2.** En: J/Finance/Alejandro/*Año actual*/ SG&A/Detallados/*Mes a trabajar* también se encuentra una carpeta con el nombre de: "Estados Financieros". En ella hay dos archivos importantes que los envía Martha Garay.

**3.** Abrir los detallados en la pestaña de BG, eliminar las columnas L, M, y O (ya que trabajamos solo en dólares), se filtra y en la columna M de nombre US, filtrar por todos los valores en cero, se eliminan; después, escribir 1000 en la

celda N2, se copia y se seleccionan todos los valores de la columna M, pegado especial, dividir y aceptar.

**4.** Ubicarse en la celda B2 seleccionar hasta el final y copiar, pegar esta información correspondiente en los archivos del mes de OP, TH, HF y Ecu en la pestaña de detallados, no dejar de seleccionar, ver hasta dónde van los datos, y los que sobran deben eliminarse.

**5.** Después se abre el archivo: "Estados Financieros" (en la misma carpeta donde están los detallados), se busca la columna B (Bypdes), "Invoice Sales" (generalmente se encuentra en la celda B117), cuando se encuentra se selecciona desde la columna A hasta la E, sin dejar de seleccionar, ver en la barra de herramientas archivo, área de impresión, establecer área de impresión, intro. Luego vista preliminar, configurar. En ajuste de Escala poner 80, en encabezado pie de página el nombre del libro "BG" aceptar, y cambiar las márgenes para que todo quede en una sola hoja, e imprimir (Se debe hacer lo mismo para los otros tres estados financieros).

**6.** Ya impresa la parte de los estados financieros que se necesita, se comparan los totales (son los primeros valores de la impresión), contra los valores de cada pestaña en los libros de detallados para cada negocio OP, IT, TH, HF correspondientes.

– Como ya se encuentran los demás archivos de SG&A actualizados, solo tenemos que abrirlos, y verificar que la información sea congruente tanto con los estados financieros, como con los detallados.

### *Archivo de gastos para impulsar las marcas de la compañía*

Se consideran archivos de gastos de inversión aquellos que apoyan las marcas de la compañía; generalmente son: Channel, A&P Nota: *Estos archivos solo se realizan con OP.*

**1.** Se abren los archivos de detallados, en la anterior dirección *(J/Finance/ Alejandro/Año en que se trabaja/SG&A/ Detallados/Carpeta del mes /Mes/ Estados financieros/Detallados).* En la columna D "TESCDD" filtrar en personalizado lo que es igual a Advertising o lo que es igual a Promotion (para el caso de Channel, filtrar en la misma columna por Channel marketing, y en la columna G "TESCEN", filtrar por lo que NO es igual a 692).

**2.** Abrir el archivo de A&P en J/Finance/Alejandro/Año que se trabaja/ SG&A/A&P/A&P.xls

**3.** En el archivo de Excel de A&P ir a la hoja: Datos, ubicarse hasta el final del último registro, en la columna A: Mes, va la continuidad de los meses con el curso del año, es decir, si se va a realizar la información de marzo, ya deben estar los meses de enero, febrero, y a continuación se ubica, para empezar a realizar marzo.

**4.** Para la información de cuenta y descripción en las columnas B y C respectivamente, ir a los detallados, en la

columna F: TESCTD, seleccionar del primero hasta el último dato, copiarlo y pegarlo en el archivo de A&P en la columna B: Cuenta, sin dejar de seleccionar, en la barra de herramientas: Datos, Texto en Columnas, De ancho fijo, y finalizar; después de esto tendrá tanto la información de cuentas como de descripción, ya que esta herramienta separa el texto.

**5.** Luego, en los detallados seleccionar y copiar los datos de la columna H: TESCED, pegarlos en la columna D: C. Costos del archivo de A&P y hacer lo mismo que en el punto anterior, para efectos de separar la parte numérica del texto.

**6.** Seleccionar los valores de la columna M: US del archivo de detallados y pegarlos en la columna F: Valor, del archivo de A&P y volver a pegarlos en la columna G: \$MM del mismo archivo, estos valores se deben dividir entre 1000.

**7.** En el Reporting A, seleccionar la información en los detallados que se encuentra en la columna J: TESPRD hasta el final de los datos, copiarla y pegarla en la columna H: Reporting A del archivo de A&P.

**8.** Para Reporting B, y la información de gbu, hacer un buscarv, sobre el archivo del año anterior, teniendo en cuenta que el valor buscado para el Reporting B es la descripción de la cuenta, y para el GBU es la descripción de costos.

**9.** En el archivo de A&P, ir a la hoja A&P (OP), en la parte superior derecha encontrará unos botones que dicen: Mostrar y Ocultar, entonces oprimir mostrar, (debe tener todas las macros habilitadas, para habilitarlas, ir a la barra de herramientas, macros, seguridad y escoger la más baja).

**10.** Devolverse a la hoja de datos, ubicarse en la celda C2, ir a la barra de herramientas, herramientas, suma condicional (si no tiene la opción, ir a herramientas, complementos, seleccionar suma condicional, y cerrar todos los archivos de Excel que tenga abiertos, cuando lo vuelva a abrir lo encontrará), le aparecerá el siguiente recuadro:

**11.** Después, dar siguiente al recuadro de suma condicional, entones le reaparecerá otro cuadro que le pedirá una serie de criterios para efectuar la suma; debe agregar las condiciones de: Desc. Costos – Reporting B – Mes, tenga en cuenta que para agregarlos usted debe escoger cada criterio en el campo Columna, y oprimir el botón: "Agregar Condición"; El recuadro debe quedarle exactamente igual a este.

**12.** En el paso tres de la suma condicional, siguiente; en el paso cuarto, usted debe seleccionar la celda en la que necesita que le genere la fórmula, por lo tanto irse a la hoja KM, en la celda B7, luego terminar.

**13.** Sobre la celda B7 oprimir F2, entonces usted podrá ver el resumen de la suma condicional; sobre la fórmula debe efectuar los siguientes cambios:

- Lo que indica el Reporting B, volverlo \$A7 → Detalle
- Lo que indica la descripción de costos, volverlo: \$A\$3 → Producto

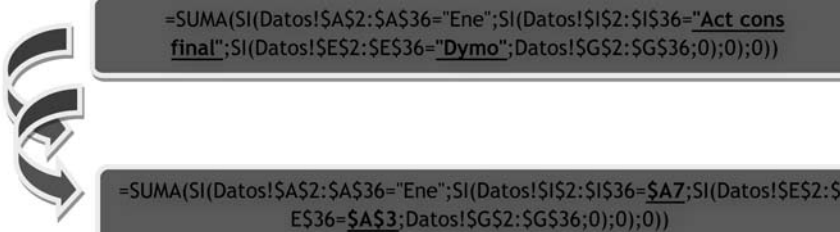

**14.** Copiar la fórmula y seleccionar todos los demás espacios, luego pegado especial y fórmulas, debe hacer esto para cada uno de los productos.

**15.** Para verificar que el total que le arroje cada línea de producto, para Advertising, Promotion, o Channel sea coherente con la información financiera, usted puede realizar un check sobre la hoja de Datos, filtrando y haciendo la selección adecuada.

# QUERY DE SG&A INVERSIÓN

Los Query se utilizan para diligenciar la primera hoja en los archivos de A&P: "Detallados", para realizarlo, usted debe utilizar AS400.

**1.** Inicie sesión en AS400, opción: SS/ ST. Cuando ingrese, le solicitarán una información que usted debe diligenciar exactamente: Opción: 2, Consulta: marcela1, y biblioteca: CNTLIB, después de llenar los espacios correctamente, doble enter.

**2.** En el espacio que le solicite: "Seleccionar Registros" escribir 1 y enter. En rango escriba siempre el número del mes al final de la cifra de la siguiente manera tomando como ejemplo si la información fuera para febrero: 2010002 2010002; el segundo rango que le solicitan es acerca del número de cuentas, este debe estar de la siguiente forma: '00000000' '99999999' en EQ borrar y escribir range: '600' '900' (para un solo centro de costo: EQ '910') y enter.

**3.** Al realizar lo anterior, se devuelve al primer modulo, entonces escoger la penúltima opción: Seleccionar Tipo y formato de salida; en esa ventana, Tipo de salida: Archivo base de datos (3), formato de salida en detalle (1), las otras dos selecciones NO, luego enter.

**4.** En la siguiente ventana, en el campo Archivo, escribir el nombre del archivo que identifique la información que usted bajará, este puede ser: C910, S01NA, etc. Después presione la tecla F3 y enter para generar.

**5.** Para pasar la información a Excel: propiedades, convertir a CCSID65335. En el campo: Nombre del archivo: (Biblioteca/Texto), CNTLIB/nombre del archivo (TODASAREAS), en detalle Excel 8. Por último, guardar en: J/Finance/ Alejandro/Año en el que se trabaja/ SG&A/Detallados/Querys/mes.

– Esto debe realizarse también aparte de todas las áreas, también para 910 y 01NA.

**6.** Para organizar la información, realizar lo siguiente:

- Primera columna  $=$  cuenta
- Segunda columna = descripción del documento
- $-$  Tercera columna  $=$  valor (pero esta se elimina)
- $\,-\,$  Cuarta columna = documento
- $-$  Ouinta columna  $=$  mes
- $-$  Sexta columna = se conserva igual
- Séptima columna = centro de costos
- $-$  Octava columna  $=$  valor
- Novena, décima, décima primera quedan igual.
- Se deben crear dos columnas, la primera para área, y la segunda para la descripción de la cuenta (esta infor-

mación la traigo con un buscarv del archivo del año anterior, teniendo en cuenta que TESCEN y TESCTA son el costos la cuenta).

**7.** Después de organizar la información, copiar y pegar correspondientemente los datos en el archivo de A&P (lo mismo sucede para Channel).

**8.** Para realizar el buscarv es pertinente realizar una concatenación (sumas entre dos celdas) con el centro de costos y el número de la cuenta, sobre el archivo Query así como para los detallados (*se tiene en cuenta la columna* TESCDD y TESCTD), y sobre esa realizamos Reporting A y Reporting B.

Es importante estar constantemente realizando una revisión con el estado de resultados que se encuentra cargado en Hyperion y con los resultados que nos arroja AS400.

Con el siguiente diagrama de flujos se puede resumir las anteriores líneas:

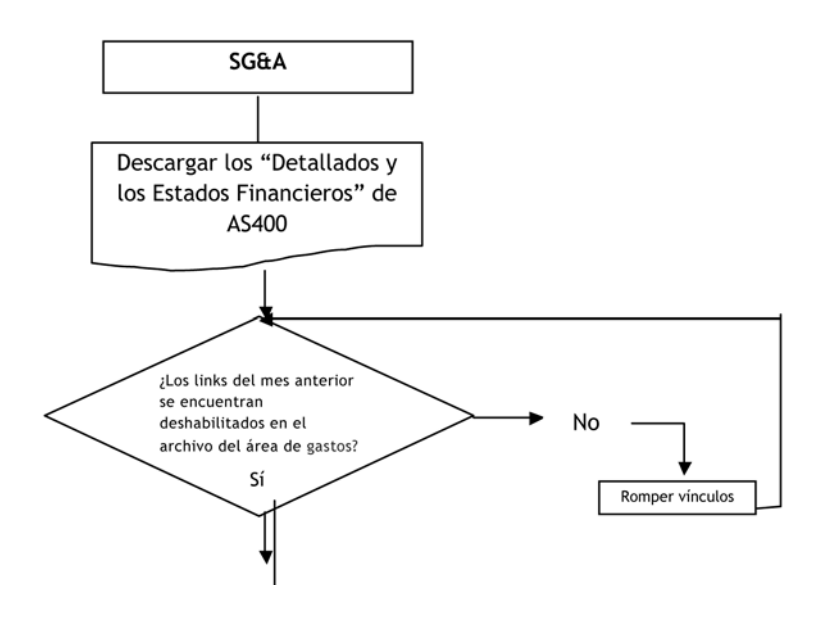

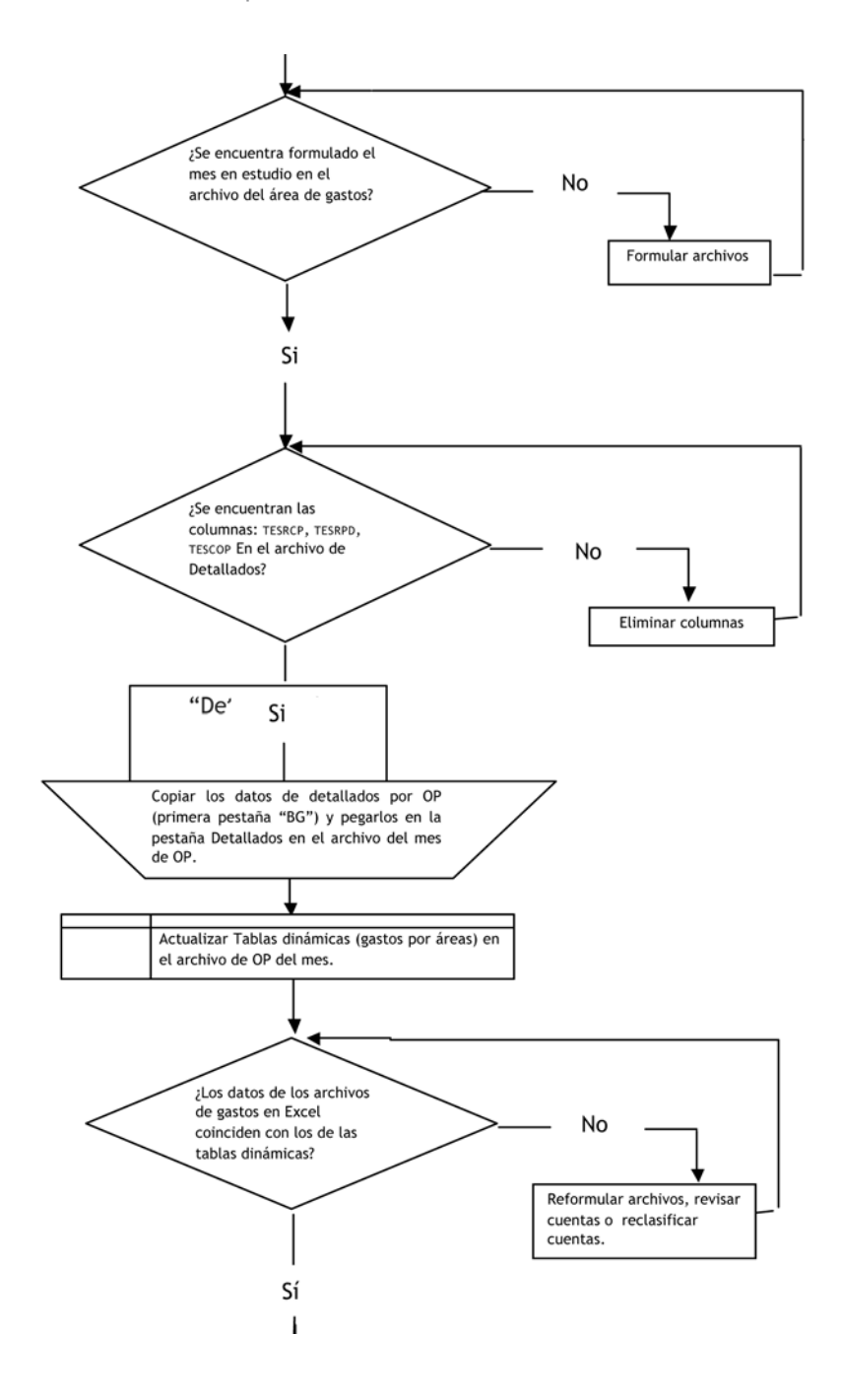

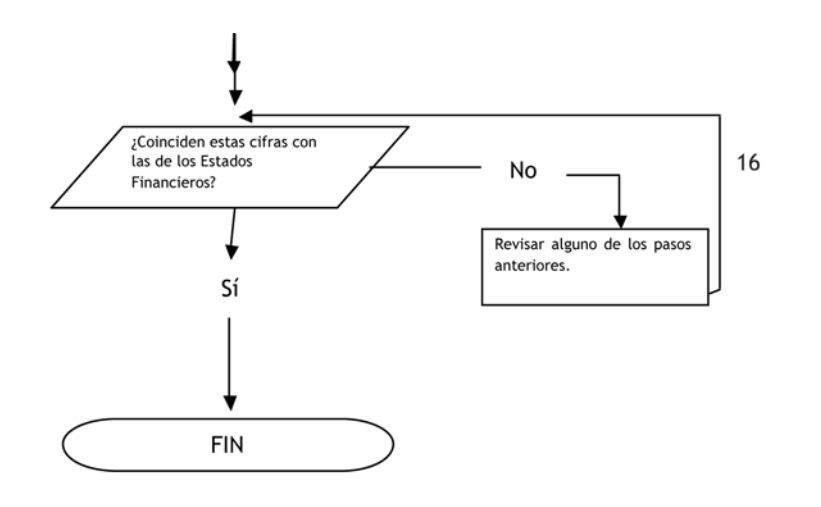

Si se considera de gran utilidad la aplicación y ejecución de los sistemas o plataformas de información de la corporación, se puede adicionar un mejor rendimiento de los mismos al enfoque de la construcción de reportes de gastos. Es así entonces como lo ideal sería la generación de informes especiales de gastos con la siguiente estructura:

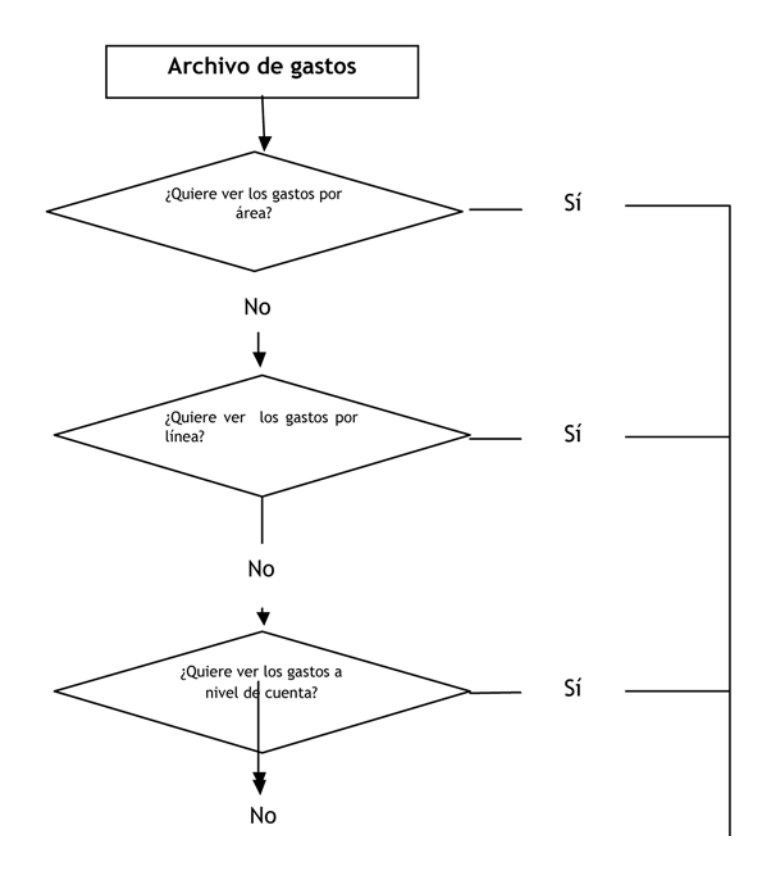

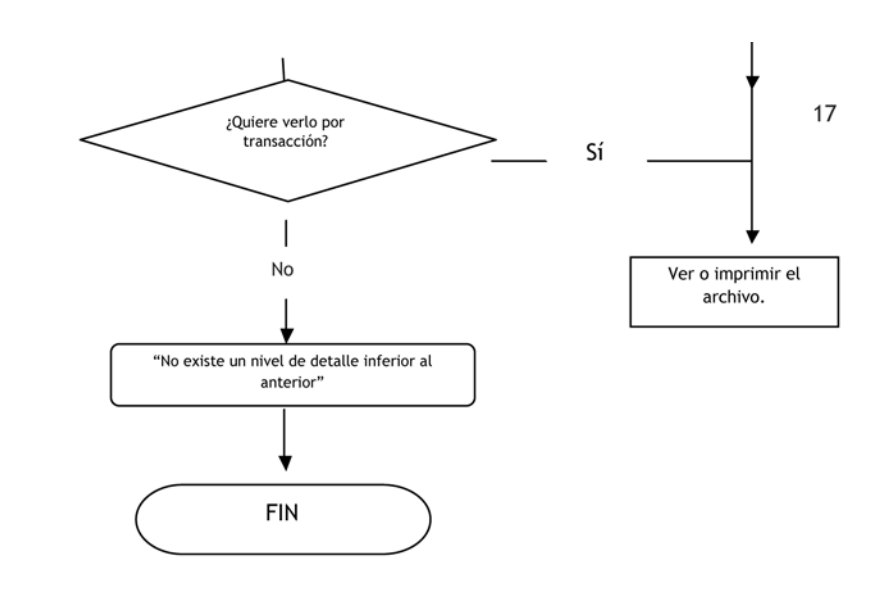

CAPÍTULO II Construcción de la herramienta de gastos para la compañía Sanford Colombia S. A.

de partidas como gastos se entiende de manera diferente, aunque su análisis llegue a ser el mismo:

A diferencia de la normatividad contable colombiana<sup>9</sup>, la forma de organización

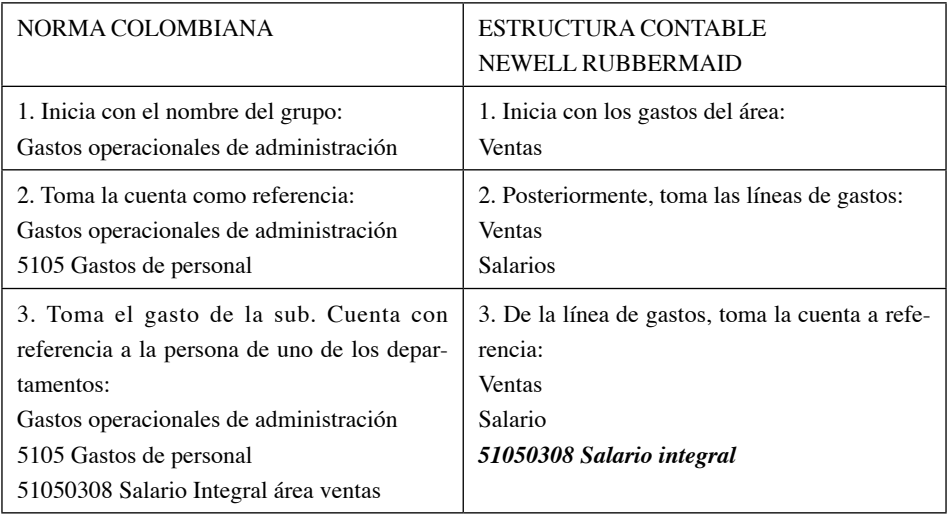

Es así como los archivos de gastos tradicionales de la compañía Sanford Colombia S. A. inician con los gastos por cada una de las áreas hasta llegar a la cuenta; así se puede visualizar cuanto son los egresos por departamento y se puede regular más fácilmente contra el presupuesto. Sin embargo, como vimos en el capítulo anterior, la forma de enlazar los archivos por área, línea de gasto y cuenta, toma bastante tiempo (aproximadamente 5 a 6 horas en su construcción), y el mayor riesgo es la generación de errores por contener en su mayoría procesos manuales.

Dado que el software operativo de la compañía en materia de información financiera: AS400 contiene parámetros específicos con cada una de las operaciones que se realizan diariamente, la idea de generación de un reporte de gastos con los resultados del año anterior, año actual, presupuesto y estimados, cuenta con la principal dificultad; el presupuesto y los datos estimados no se encuentran dentro de las funciones de AS400 para ser cargados, visualizados y generados, es así como el mayor reto es la creación de estas opciones dentro del sistema operativo.

Por tanto, se propuso una reunión con Carlos Aguilera, gerente de Planeación Financiera y con Herbert Baquero, analista de sistemas, con la idea de presentar:

- El proyecto de gastos en el área de planeación financiera: "Herramienta para el análisis de gastos"
- Presupuesto en AS400
- Estimados en AS400

Para la presentación tuve en cuenta la ilustración de cada uno de los pasos en el proceso de construcción del reporte de gastos. Finalmente, señalé el modelo al que quería llegar:

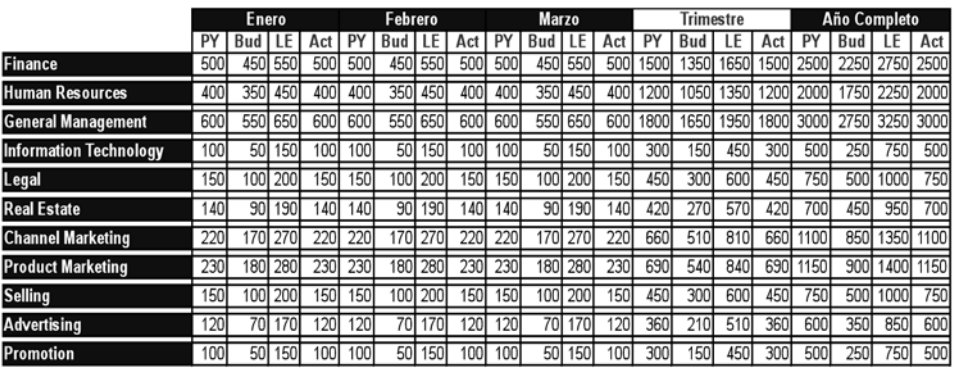

Un solo archivo con todos los gastos por áreas, organizados mensualmente:

- Resultado año anterior (Prior Year, en siglas PY)
- Cifras presupuestadas (Budget, en siglas Bud)
- Cifras estimadas (Last Estimate, en siglas LE)
- Resultados actuales (Actual, en siglas Act).

Adicionalmente, el archivo debería contener los resultados trimestrales, así como el acumulado total del año.

Sin embargo, en cuestión de análisis, es prudente descomponer cada una de los gastos cargados en cada departamento, en líneas de gastos, y a su vez en cuentas, para proceder a la evaluación de las operaciones generadoras de egresos. El archivo tendría esta apariencia por líneas de gastos:

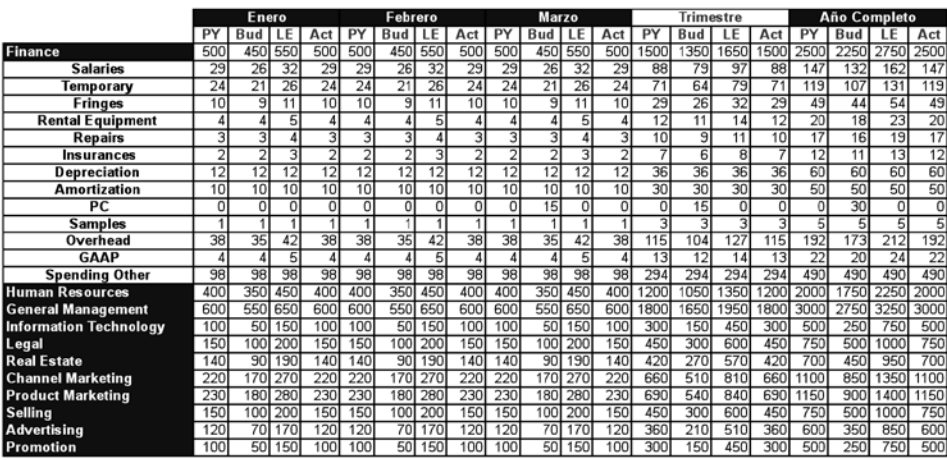

Y por descomposición de cada una de las líneas de gastos en cuentas contables, su apariencia sería:

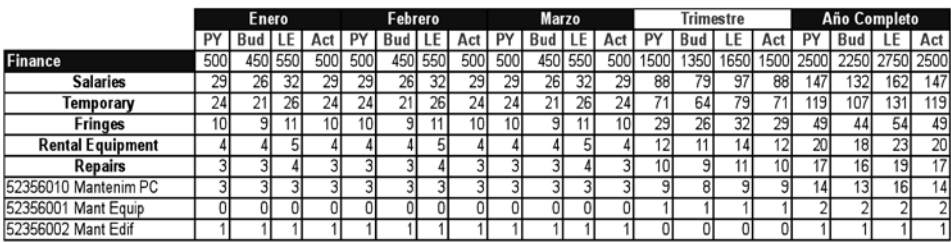

Dando por terminada la explicación acerca del proyecto y de los beneficios que este otorgaría a la compañía:

- Maximización en el tiempo dedicado a la evaluación de las operaciones puestas en análisis.
- Minimización de tiempo dedicado a la elaboración de los reportes de gastos.
- Minimización de errores manuales, por aplicación de la metodología actual (hasta el momento).

Herbert Baquero toma una parte del estudio de la solicitud y evalúa la manera de poner en marcha la herramienta para el análisis de gastos.

En seguida, Herbert Baquero solicita la clasificación numérica para cada una de las líneas de gastos con la clasificación para todas las cuentas de egresos (históricamente desde el año 2003), adicionando la línea resumen; es decir, la línea con la agrupación de algunas líneas de gastos.

La clasificación numérica por línea de gastos es de la siguiente manera:

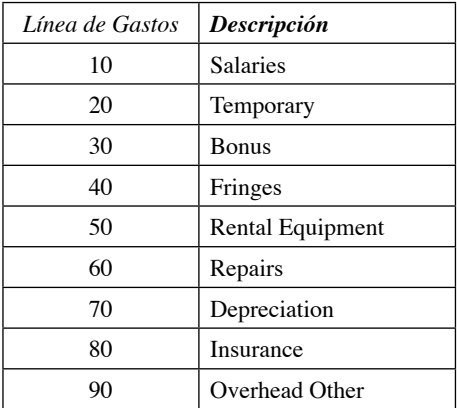

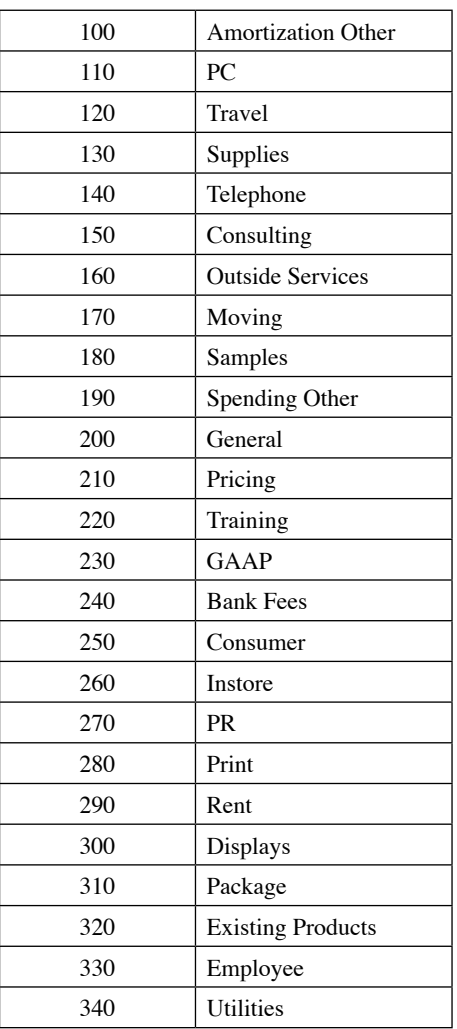

La clasificación para las líneas resumen de gastos, es:

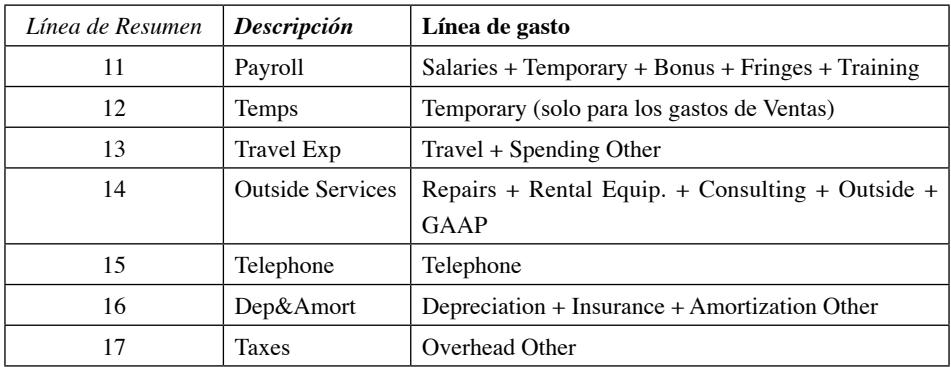

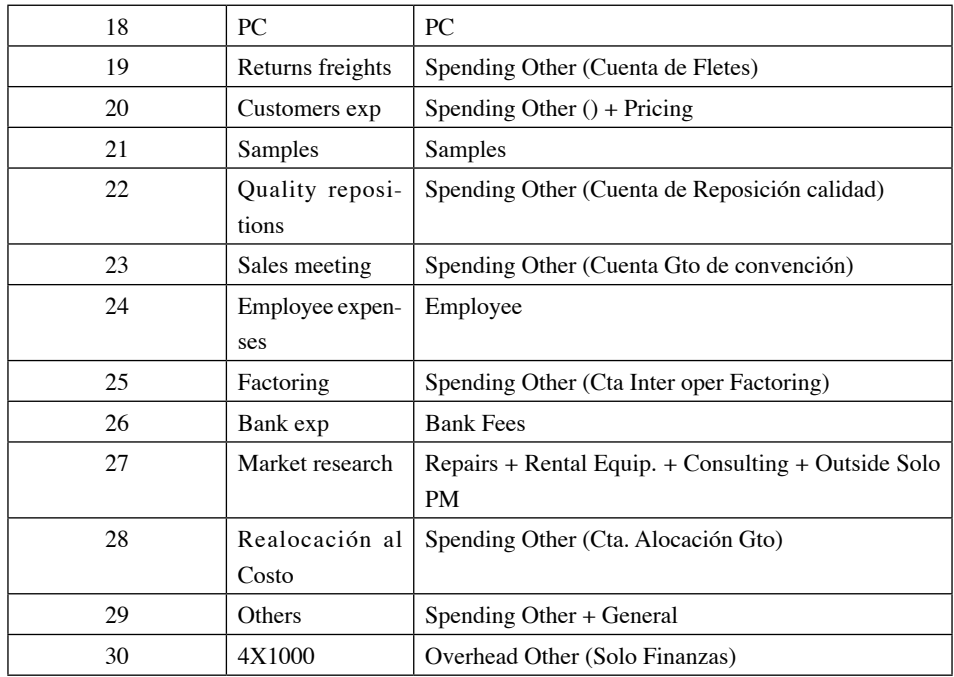

La clasificación por cada una de las cuentas $^{10}$ , era la siguiente:

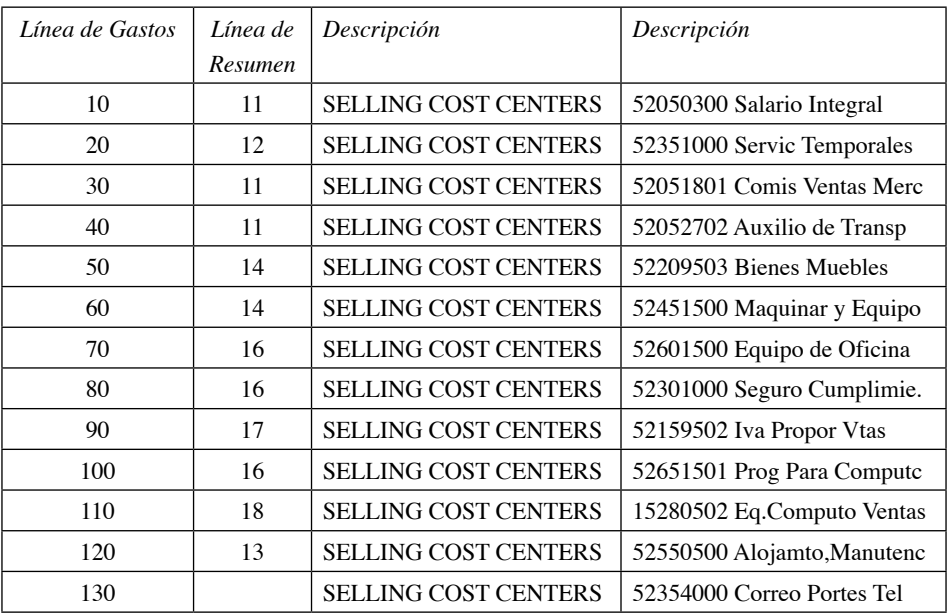

10 Se abrevió la presentación de ello, puesto a la intensidad de cuentas utilizadas por la compañía.

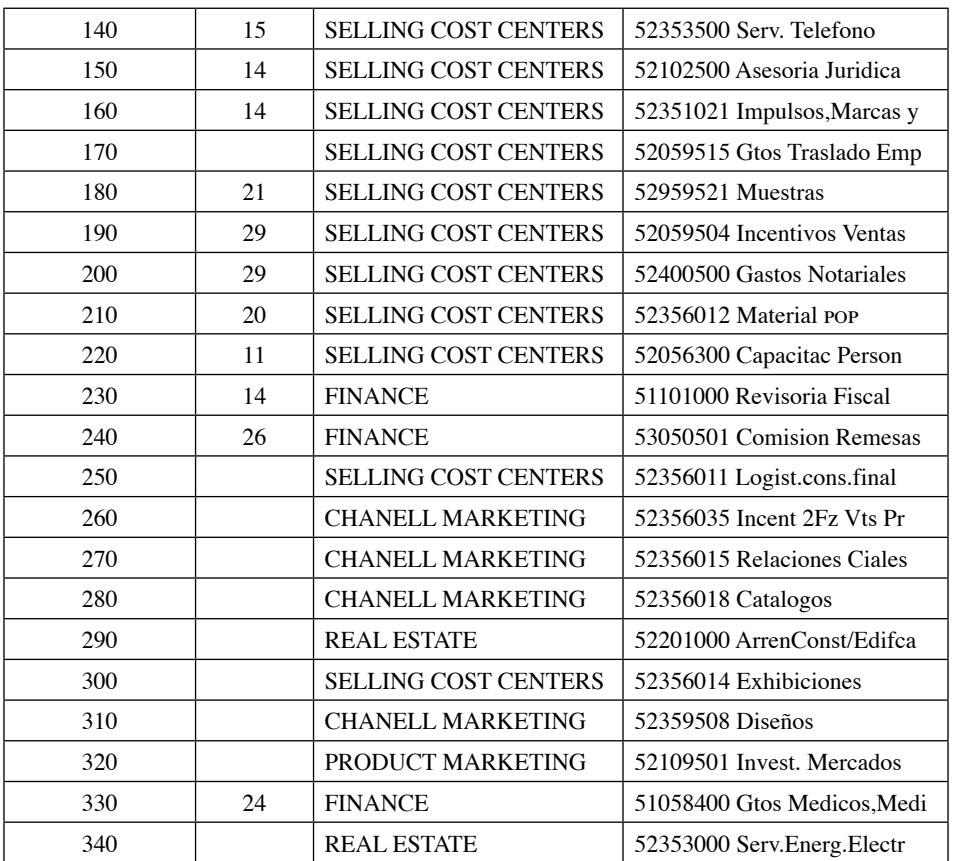

Es así como la siguiente tarea es pasar todos los datos del presupuesto por centro de costo, y área con sus respectivas líneas de gastos y líneas resumen de la siguiente manera $^{11}$ :

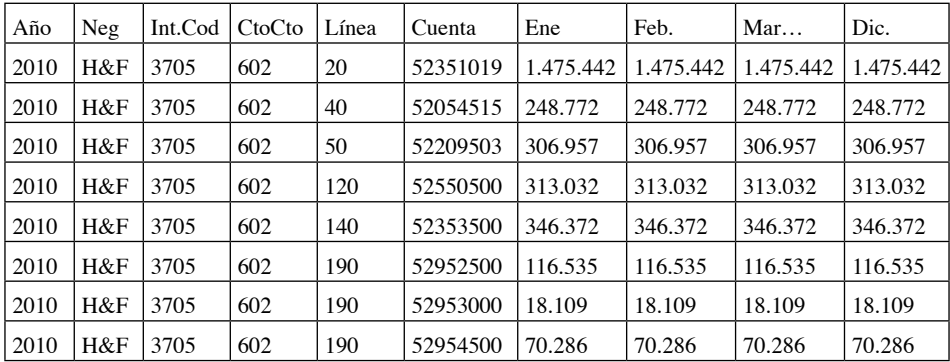

11 Se abrevió la presentación de ello, puesto a la intensidad de cuentas utilizadas por la compañía.

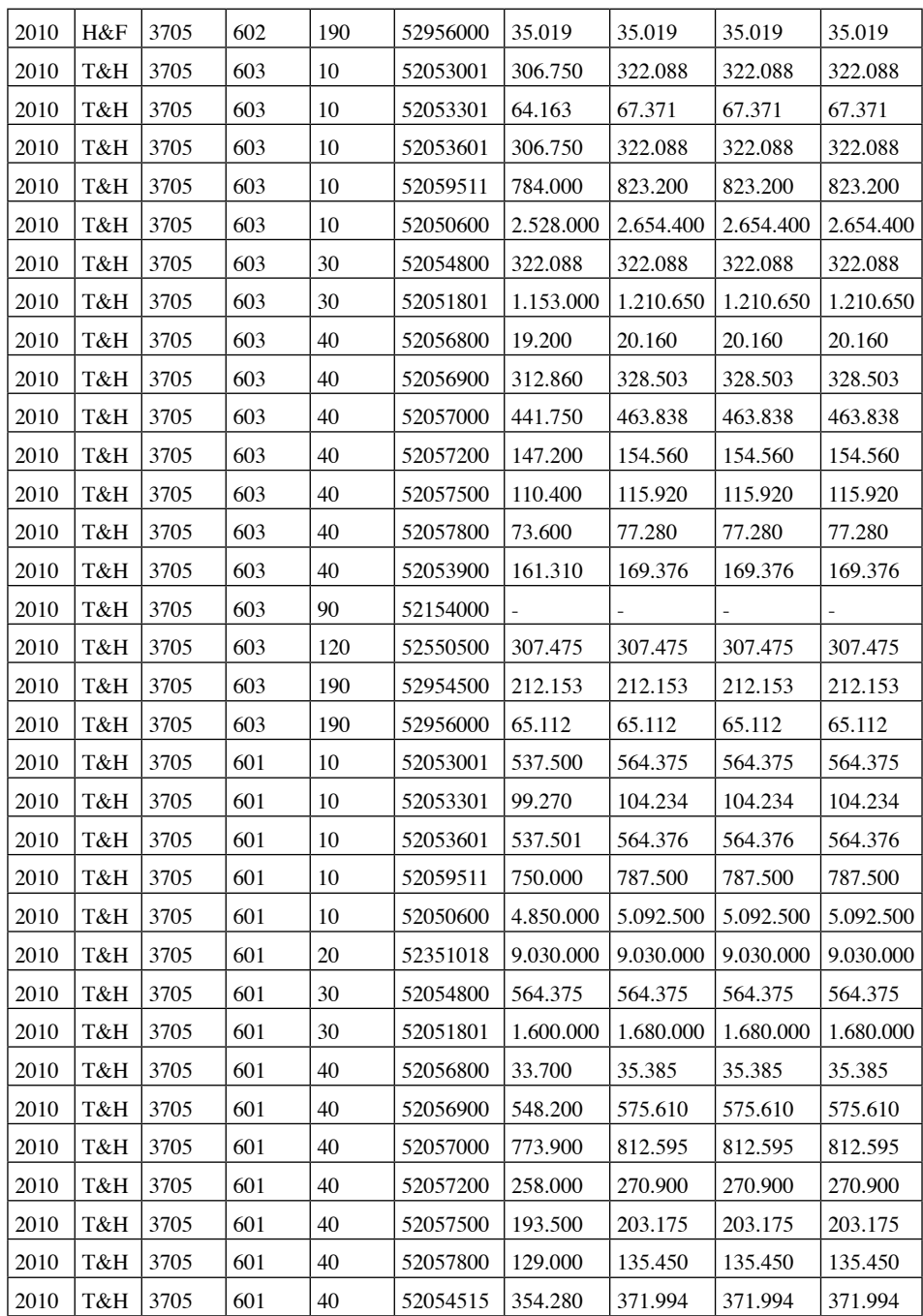

Después se le entregaron a Herbert las cifras estimadas del mes de marzo; es de recordar que los datos de estimados se realizan mensualmente para todos los negocios, y por tanto se cargan mensualmente en AS400 por centro de costo, y mes  $\frac{1}{\text{correspondiente}}$ , por ejemplo<sup>12</sup>:

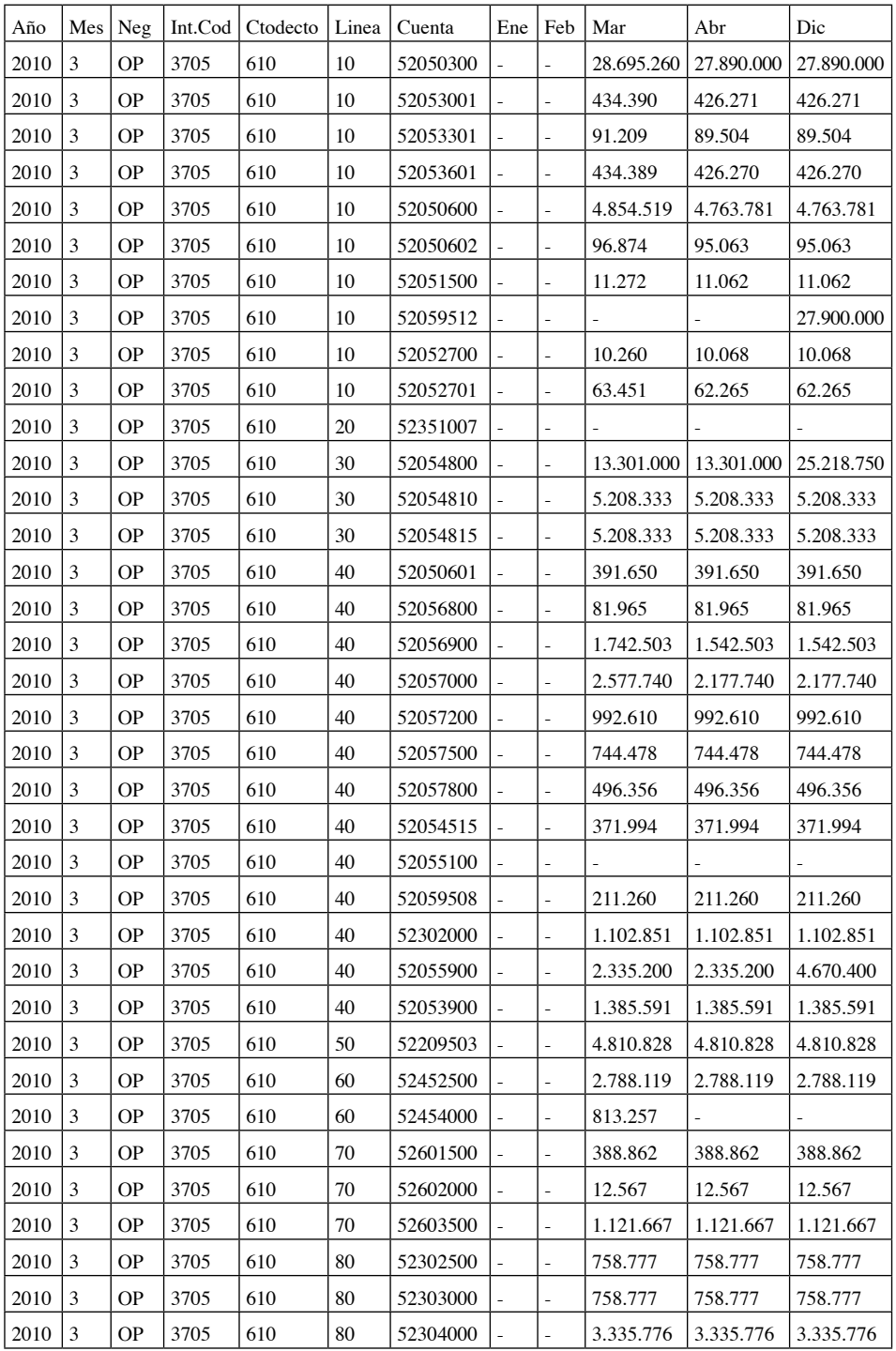

12 Se abrevió la presentación de ello, puesto a la intensidad de cuentas utilizadas por la compañía.

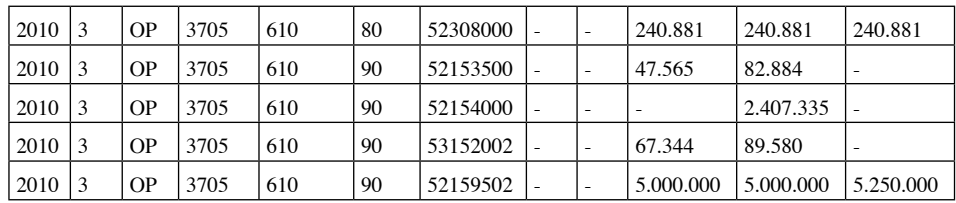

Pasado un día de la fecha de entrega del presupuesto y de los estimados recibí el primer archivo prueba, este documento contenía:

- $-$  Año actual: 2010
- Mes actual: 3 (marzo)
- Negocio: son los cuatro tipos de negocio que maneja la compañía, en especial:
- OP: productos de oficina
- T&H: herramientas & hardware
- H&F: hogar & familia
- IT (OP Ecuador): productos de oficina en Ecuador.
- Internal Code: Código interno de cada una de las cuentas de la compañía; un ejemplo de ello son los gastos con referencia al área de ventas (*selling cost center*) y su Internal Code que es el 3705.
- Descripción del Internal Code: es la cuenta a la que recaen las operaciones de la organización.
- Centro de costo: 610, 620, todos los centros de costos por operación.
- Descripción del centro de costo: nombre del número del centro de costo, por ejemplo, el centro de costo 610 tiene por nombre gerencia de ventas.
- Línea de gasto: es el número que se le otorga a cada una de las líneas de gasto.
- Descripción línea de gasto: es el nombre que recibe cada una de ellas, por ejemplo, la línea con el código 10 tiene por nombre Salaries.
- Cuenta: es el código de la cuenta, un ejemplo de ello es 52050300 Salario Integral.
- Last Year 01 Last Year Total: de la columna con el nombre de Last Year 01 a la columna con el nombre de Last Year 12 del archivo en Excel contienen todas las operaciones de gastos realizados durante el año anterior (2009), la columna con el nombre Last Year Total contiene la sumatoria del año completo.
- Budget 01 Budget Total: de la columna con el nombre de Budget 01 a la columna con el nombre de Budget 12 del archivo en Excel se encuentra todo el presupuesto del año actual, la columna Budget Total contiene la sumatoria del presupuesto completo.
- Last E. Mes 01 Last E. Mes 03: contienen los resultados actuales de los meses de enero, febrero y marzo.
- Last E. Mes 04 Last E. Mes 12: contienen todos las cifras de estimados desde el mes de abril (Last E. Mes 04) al mes de diciembre (Last E. Mes 12).
- Last E. Total: contiene la sumatoria de los tres primeros meses (resultados actuales), más la sumatoria de

los nueve meses con cifras de datos estimados.

- Last E. Mes Actual: contiene las cifras de estimados del mes en curso, es decir las cifras de estimados del mes de marzo.
- Var Le Mes Actual: tiene la diferencia entre los resultados del mes actual (marzo), y lo planeado como estimado del mes de marzo.
- Var Le Year: en esta columna podemos encontrar la diferencia entre el total del año presupuestado, con el total del año estimado.

Al realizar pruebas, el archivo contenía algunas falencias, una de ellas era que al filtrar por tipo de negocio todas las cifras las relacionaba con el negocio de productos de oficina, y los otros tres negocios se encontraban en cero, por tanto, se hicieron modificaciones para corregir ese error.

- El resultado fue exitoso; en un solo documento podía ver:
- Todos los gastos cargados por áreas.
- Recursos humanos
- Comercialización de productos
- Gerencia
- Mercadeo del canal
- Finanzas
- Informática
- Los resultados del mes anterior para cada una de las líneas de gastos y de cuentas.
- Lo planificado en el presupuesto, por línea de gasto y cuenta.
- Lo realizado durante los meses de enero, febrero y marzo, por línea de gasto y cuenta.
- Lo planeado como estimados, por línea de gasto y cuenta.
- La variación del mes actual contra el estimado.
- La variación del total del presupuesto contra el total del año estimado.

CAPÍTULO III MANUAL SOBRE LA HERRAMIENTA DE GASTOS DE LA COMPAÑÍA SANFORD COLOMBIA S. A.

El proceso de construcción de la herramienta de gastos requiere de cuatro etapas:

- 1. Estimados en AS400
- 2. Presupuesto en AS400
- 3. Actualización de Budget y Estimados en AS400
- 4. Generación del reporte de gastos.

A continuación, se explicara cada uno de los pasos para la herramienta de egresos.

#### **Etapa 1: Estimados en AS400**

Para comenzar, debemos seguir esta ruta:

Department/ Finance/ Alejandro/ Año actual/ SG&A/ Admon/

En esta ruta usted encontrará tres carpetas:

– Archivos antiguos de gastos: usted encontrara todos los archivos antiguos por área desde enero de 2010 a abril del mismo año.

- FY 2009: usted encontrará seis archivos con los gastos del año anterior, para cada una de las áreas: finanzas, gerencia, recursos humanos, informática, gastos legales, y gastos de Real Estate.
- Modelos: en esta carpeta están los modelos de los archivos antiguos de gastos.

A su vez, encontrará unos archivos de Excel organizados por mes (desde los primeros meses del año, hasta el último realizado).

Por favor, realice los siguientes pasos:

- Copiar el archivo de Excel con el nombre de Gastos "Último mes". xls y péguelo en la misma carpeta.
- Cambiar el nombre del archivo al mes actual.

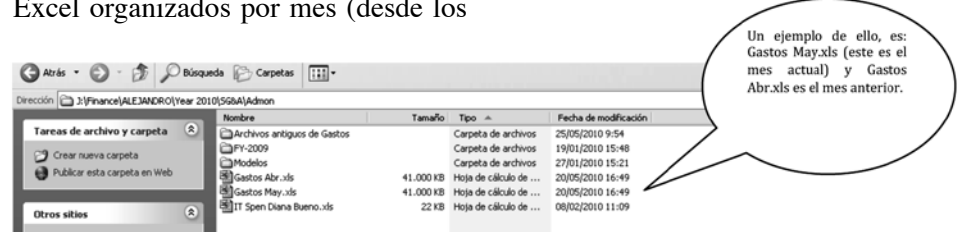

Abrir el archivo que acaba de crear; este contiene los gastos de las áreas administrativas para: año anterior, presupuesto, resultados actuales y estimados, de todos los negocios.

En la hoja con el nombre de presentación seleccione el módulo de estimados y escoja el área que desea estimar.

Cuando termine de realizar los estimados para todas las áreas, abra el siguiente link:

Department/ Finance/ Alejandro/ Año actual/ SG&A/ Carolina/ Líneas de Gastos/ LE/ ifmGLTpf.xls

Este es un archivo de Excel que es utilizado únicamente para subir los estimados a la plataforma de gastos en AS400.

En la columna B (MONTHS\_TEMPO-RAL LASTE), cambie el mes que aparezca por el mes estimado que va a subir en la plataforma.

Del mes de enero al mes actual diligenciar con valores en cero (empezando desde la columna i "TLE\_MES\_01").

Copie y pegue como valores la columna H (cuenta contable), al final del cuadro, sobre esta columna haga un buscarv de la cuenta que le traiga la descripción de la misma (Sugerencia: Department/ Finance/ Alejandro/ Año Actual/ SG&A/ Carolina/Clasificación de Cuentas.xls).

Filtre por el Código Interno (Columna  $D$ :

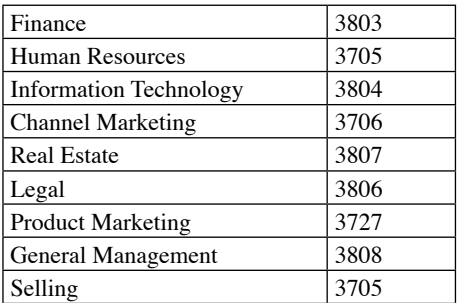

Para el caso de Selling, debe también filtrar por el centro de costo (columna E).

Realizar un buscarv sobre la descripción de la cuenta (tenga en cuenta el área y centro de costo seleccionado), y traiga los datos del archivo: gastos "mes actual".xls

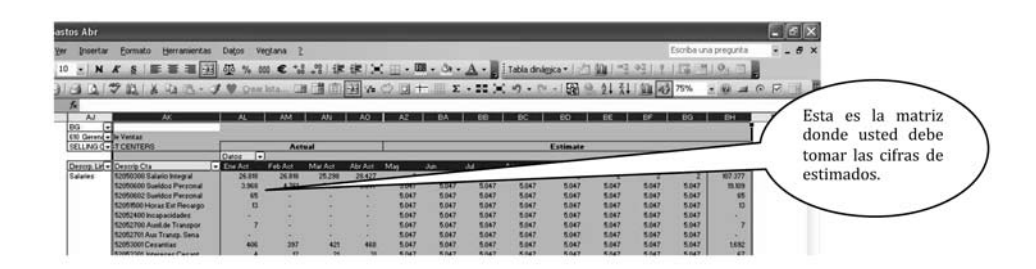

Para confirmar las cifras que se obtienen del buscarv se debe mirar el acumulado de los meses estimados (total – al final de la tabla en el archivo de gastos "mes actual".xls), con el total que se obtiene del archivo de ifmGLTpf.xls.

Pegue como valores las cifras de gastos Estimados (las que acaba de obtener del buscarv).

Después de tener todos los gastos estimados por área y centro de costo, elimine la columna de la cuenta y descripción de la cuenta que utilizó para realizar el **BUSCARV**.

Asegúrese que las columnas D, H y E contienen los datos como texto, para saberlo, usted verá en el vértice de la columna una marca verde (esto representa error, dado que el número almacenado se encuentra como texto).

En caso de no encontrar todas las celdas como texto (tomando como ejemplo la columna D, realice el siguiente proceso), inserte una columna en seguida de la columna D, a está agréguele formato número y en la celda E2 adicione esta formula: TEXTO(E2;0), arrastre hasta el final. Por último, copie toda la columna E y péguela sobre la columna D; no olvide eliminar la columna E después de terminar el proceso.

Finalmente, multiplique por 1.000 todos los valores, guarde cambios y cierre.

En la misma carpeta (Department/ Finance/ Alejandro/ Año Actual/ SG&A/ Carolina/ Líneas de Gastos/Le) verá un archivo que tiene por nombre: "Subir Le.dtt", ábralo.

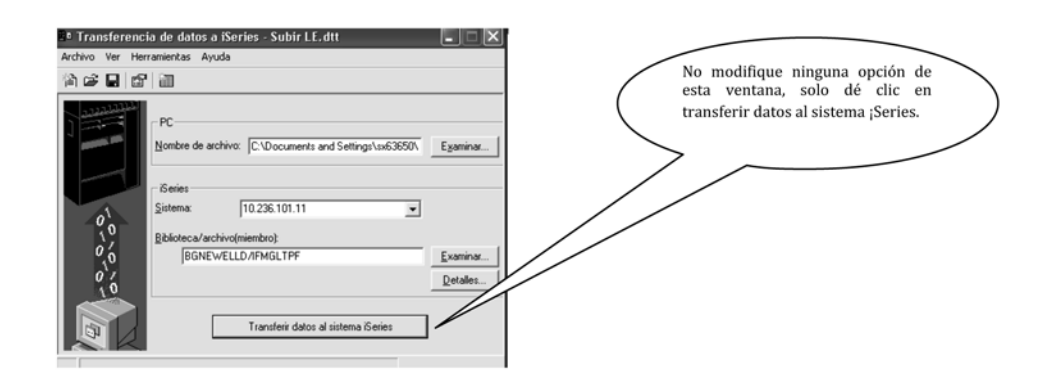

#### **Etapa 2: Presupuesto en AS400:**

El proceso de transferencia de datos del presupuesto es semejante al realizado con los estimados de gastos; sin embargo, usted podrá encontrar los archivos de este procedimiento en:

Department/ Finance/ Alejandro/ Año actual/ SG&A/ Carolina/ Líneas de Gastos/ Budget / ifmGTBpf.xls

Complete el archivo según las prescripciones anteriores. La única diferencia está en diligenciar los datos desde enero a diciembre del año.

Vuelva a la dirección anterior, en la carpeta con el nombre de Budget, y abra el archivo con el nombre de Subir Budget.dtt, al igual que en el proceso anterior, solo dé clic en la opción transferir datos.

#### **Etapa 3: Actualización de Budget y Estimados**

- Inicie sesión en AS400.
- Opción SS/ ifm
- Opción 54 Archivos de Transmisión
- Opción 11 Actualización Budget y LE

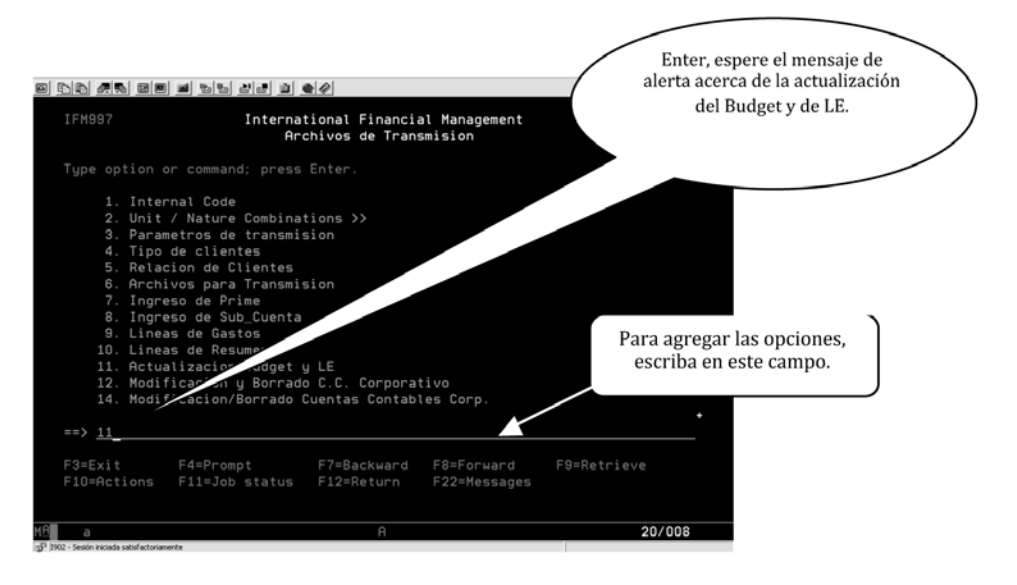

Antes del mensaje alerta verá esta ventana; por favor, dé clic en Enter.

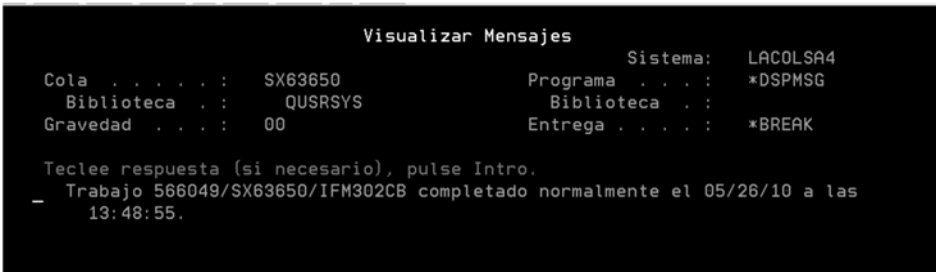

El mensaje en el que usted verificará que el Budget y los estimados han sido cargados exitosamente es:

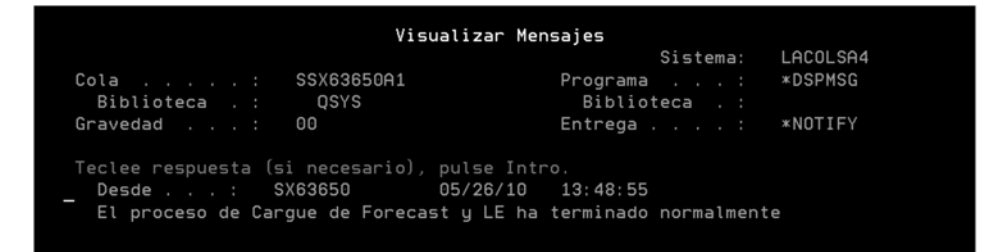

### **Etapa 4: Generación del reporte de gastos**

– Opción: SS/ IFM/ 54/ 6 (archivos para transmisión), vera la siguiente ventana:

En AS400 Mapics, siga las siguientes opciones:

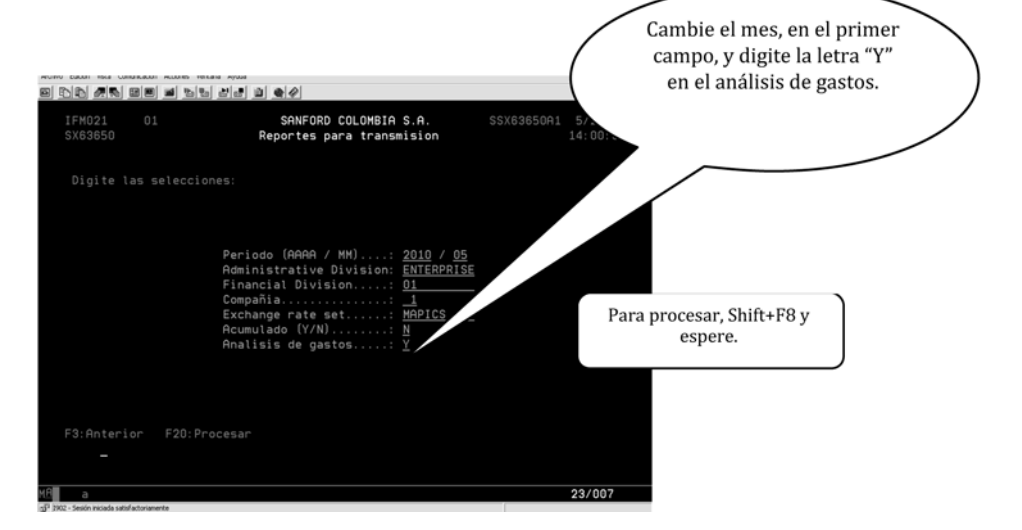

Deje la ventana de AS400 inmóvil, no efectúe ningún cambio mientras aparece este aviso:

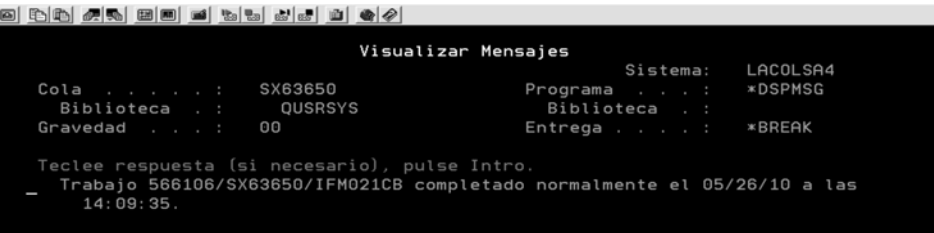

Oprima Enter, y encontrará esta ventana:

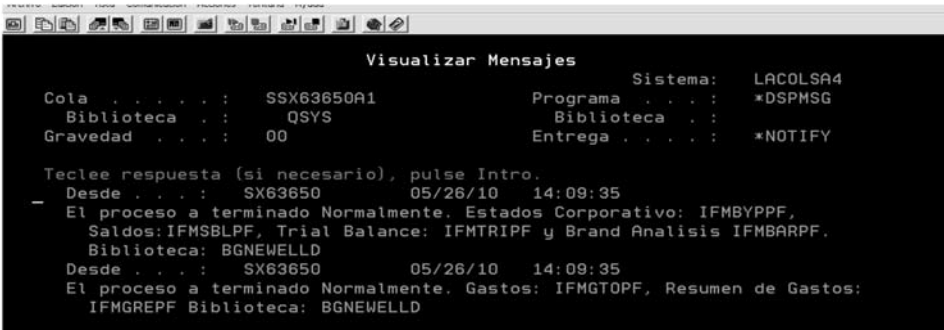

El anterior es un aviso de generación del reporte de gastos. Para bajarlo en Excel siga estas instrucciones:

Department/ Finance/ Alejandro/ Año actual/ SG&A/ Carolina/ Líneas de Gastos

– Abra la carpeta en:

– Abra la opción con nombre: "Extrae Gastos.dtt", entonces usted verá la imagen:

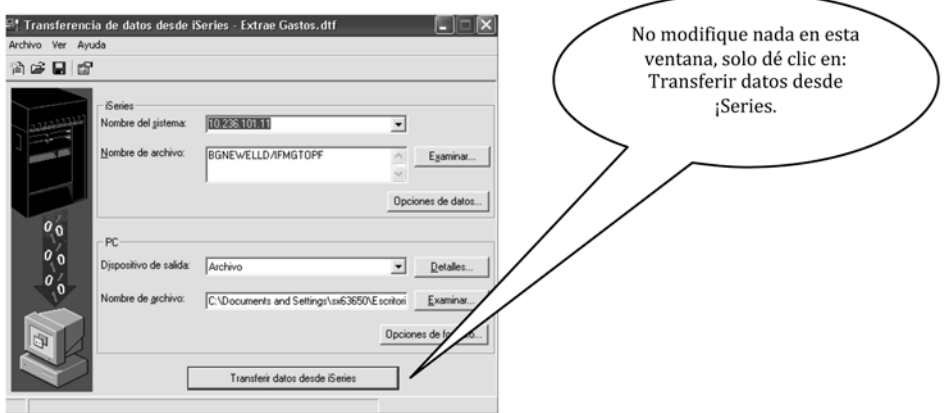

– Usted sabrá que el archivo ya ha sido bajado a Excel; cuando vea esta alarma, por favor, pulse enter y aceptar.

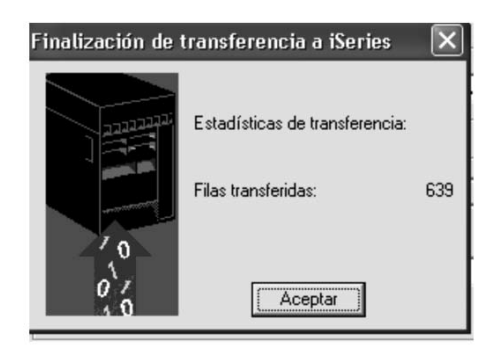

– El archivo ha sido generado exitosamente. En la siguiente ruta usted podrá ver el archivo:

Department/ Finance/ Alejandro/ Año actual/ SG&A/ Carolina/ Líneas de Gastos/ ifmgtopf.xls

– Abra el archivo, seleccione y copie hasta el final, luego péguelo en la hoja con el nombre: Base en el archivo de Gastos "Mes Actual".xls.

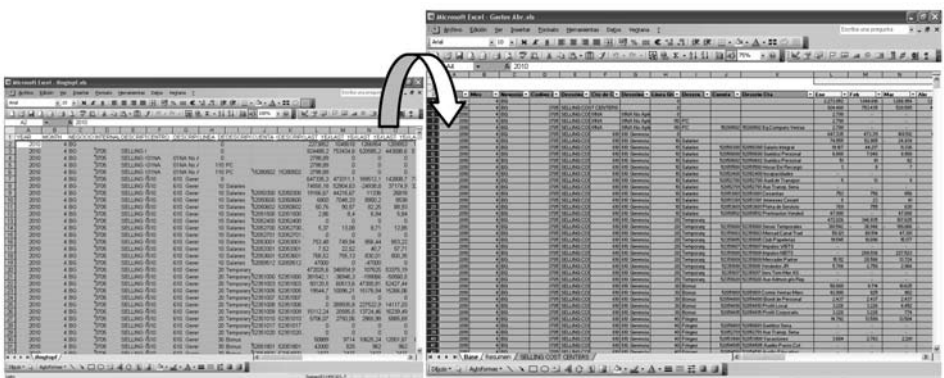

– Finalmente, actualice las tablas dinámicas, clic derecho sobre la tabla y seleccione actualizar datos.

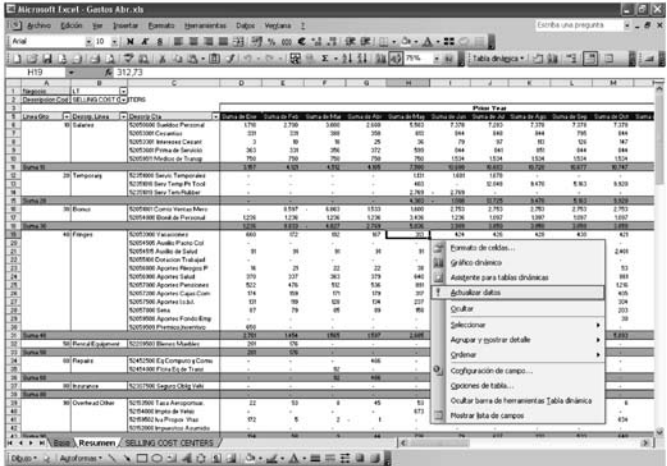

# CONCLUSIONES

Optimización del tiempo empleado en la construcción de los archivos de gastos tradicionales, en el análisis y evaluación para cada una de las áreas, centros de costos, líneas de gastos, y finalmente Cuentas Contables Colombianas PUC de la organización. Dado que la rigurosidad en el proceso antiguo de reportes de gastos, tardaba entre 4 a 5 horas en su construcción, actualmente se puede generar el reporte de gastos de 10 a 15 minutos.

Integridad y confiabilidad de la información financiera allí expuesta, debido a la generación del reporte desde la fuente interna de datos Mapics AS400 ibm Series de la compañía.

 Autonomía en la generación del reporte de gastos, ya que el área de planeación financiera tenía que esperar el envío de los movimientos contables del mes, así como los estados financieros, por la coordinadora de contabilidad, ahora se pueden utilizar las fuentes del sistema o plataforma de sistemas AS400 para la construcción del archivo.

Documentación del presupuesto y de los estimados por áreas, centros de costos, líneas de gastos y cuentas en la plataforma de sistemas de la empresa Mapics AS400 ibm Series.

Organización en la clasificación numérica para todas las líneas de gastos y líneas resumen, y verificación en la plataforma de sistemas de la compañía.

### BIBLIOGRAFÍA

- Monelos, Pablo de Llano y Sánchez, Carlos Piñeiro. *Modelos de Gestión Financiera*, McGraw Hill, 2007.
- Bermúdez, Antela. Universidad Autónoma de Barcelona, tomado del artículo: "Hellenistic Kings, War and the Economy", M. M. Austin.
- Ortega, Castro Alfonso L. *Planeación Financiera Estratégica*, McGraw Gill, 2008.
- Mendoza, Ramón. Cursos particulares: "Macros en Excel", Nogales, Sonora, México.

Políticas Corporativas de Sanford Colombia S. A. - Policy Book.

Decreto 2649 de 1993.

Páginas web Gerencie Definiciones